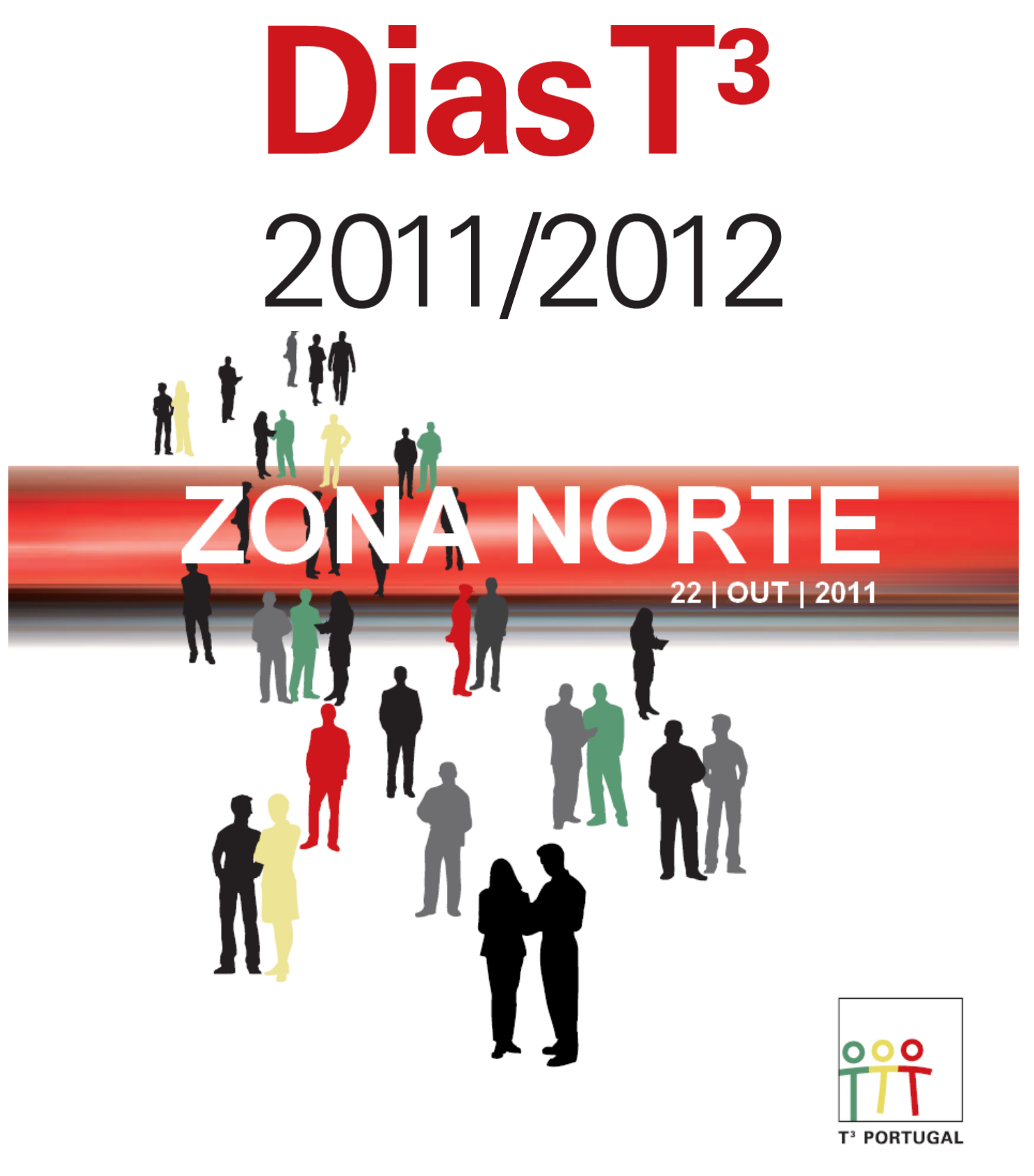

# **Estatística e Folha de Cálculo**

**MATERIAIS DE APOIO ÀS SESSÕES PRÁTICAS**

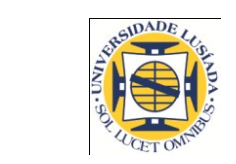

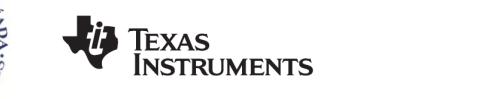

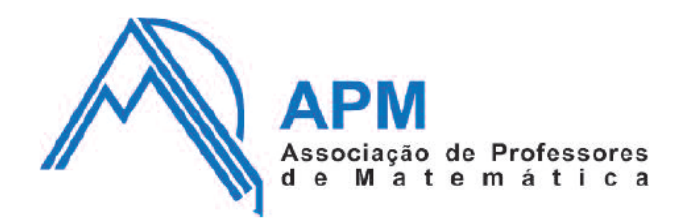

# **I- EMISSÕES DE CO<sup>2</sup> E O FUTURO DO MUNDO**

**Começa por abrir o ficheiro TOP 20 CO2\_PIB.**

**Para além de uma página introdutória, encontrarás na página 2.1 os valores de emissão de dióxido de carbono (CO2), em megatoneladas (Mt), nos anos de 2006 e de 2008, dos 20 países "mais poluidores"\*. Na página 3.1 está registado o Produto Interno Bruto (PIB) desses mesmos países, no ano 2006, em milhares de milhões de dólares (10<sup>9</sup> \$USD) e os valores de emissão de CO2 nesse mesmo ano, em megatoneladas, com arredondamento às unidades \*\*.**

- **1. A partir dos dados da primeira tabela, constrói um gráfico, com os valores resumidos por país (2006 e 2008), de forma a percecionares a ordem de grandeza das emissões realizadas por cada um desses países.**
- **2. Observa o seguinte gráfico onde se pretende comparar as emissões de CO2, em 2008, dos três "gigantes".**

**Que comentário te sugere o gráfico representado? No caso de o achares pouco rigoroso,** 

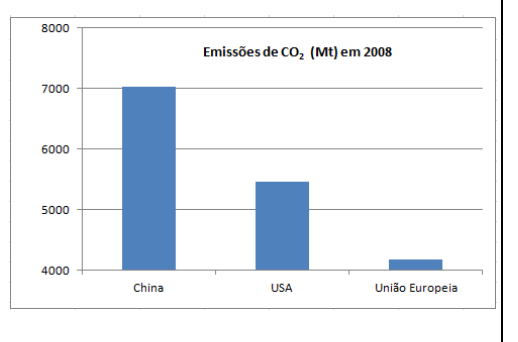

**apresenta um gráfico que transmita a informação de uma forma que te pareça mais correta.**

**3. Identifica os cinco países com maiores emissões de CO<sup>2</sup> em 2008. Obtém um gráfico circular em que surjam os valores de emissão, em percentagem, efetuados pelo conjunto desses cinco países, comparados com os restantes quinze países identificados na tabela e ainda o resto do mundo.** 

*Nota: foram emitidas, no mundo, em 2008, 29 888 Mt de CO<sup>2</sup> .*

**4. Com base nos dados de 2006 e de 2008, achas que houve um esforço global para controlar as emissões de CO2, ou apenas alguns países demonstraram essa preocupação? Calcula a variação percentual nas emissões efetuadas por cada um dos países e apresenta a informação resumida na forma gráfica e ordenada.**

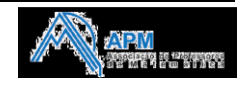

#### **Como adicionar a aplicação Dados e Estatística?**

Começa por te localizares na página 2.1 e abre uma página, 2.2, de *Dados e Estatística.*

**Como criar gráficos - I ?**

Aparece uma nova página no problema ativo (página 2.2), com uma representação gráfica predefinida do conjunto de dados.

#### **Como selecionar na janela gráfica as variáveis pretendidas?**

Na janela gráfica com o cursor no centro da imagem deves clicar em  $\text{Cet}$  (menu) e selecionar a opção 3: Adicionar **variável X com lista resumo**.

Em seguida podes selecionar a variável que te interessa representar graficamente clicando sobre as zonas de legenda.

Caso pretendas acrescentar uma nova variável, deves clicar em (menu) e selecionar **2:Propriedades do gráfico, 9:Adicionar lista de resumo Y** e escolher a nova variável (neste caso as emissões de  $CO<sub>2</sub>$  em 2008).

Repara que, automaticamente, surgem dois conjuntos de barras com cores identificativas de cada uma das variáveis.

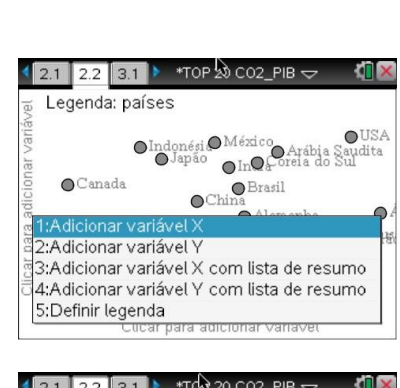

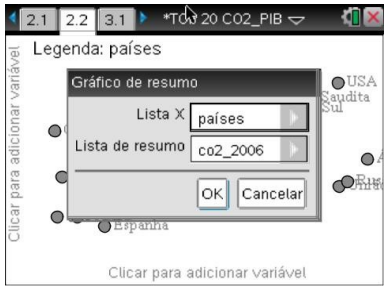

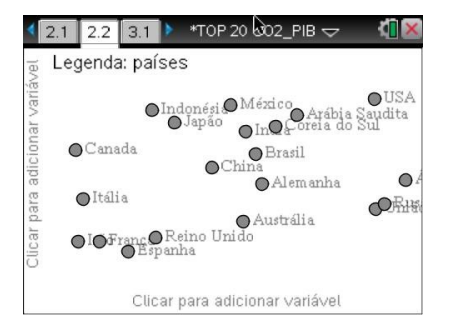

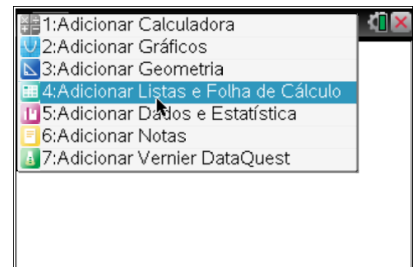

2: Propriedades do histograma

4: Mostrar todas as etiquetas 5: Adicionar variável X<br>6: Adicionar lista de resumo X  $\frac{1}{2}$  7: Remover variável  $\times$ 

A: Remover variável Y l∰ A: Remover variável Y<br>ME: Forçar categórico X<br>MC: Forcar numérico Y C:Forçar numérico Y D: Dividir categorias por variável

Alargar desenho da caixa de bigodes

 $\mathbb{R}$ 

赎

Deslocando o cursor por cima de cada uma das barras surgete uma caixa com os dados específicos.

#### **Como criar listas ?**

Após teres adicionado ao problema uma nova página, 2.3 , com a aplicação *Listas e Folha de Cálculo*, introduz duas listas identificando os "países" representados no gráfico da página inicial e as respetivas emissões.

1. Na primeira linha escreve o nome dos campos: *países\_grf2 e co2\_2008\_grf2.*

*Nota: precisas de definir novas variáveis com os dados resumidos, para as poderes utilizar aquando da construção do gráfico.*

2. Para evitar teres que introduzir os dados, poderás copiá-los da página inicial.

2.1. na página 2.1 com recurso à tecla (eshift) e ao *touchpad* seleciona os dados que deverão ficar em destaque (uma coluna de cada vez).

2.2. podes copiar os dados de uma forma semelhante à utilizada noutras folhas de cálculo através da combinação de teclas  $\binom{ctrl}{c}$ .

2.3. Na página 2.3 podes colar os dados, mais uma vez através da combinação de teclas  $(\mathbf{w})$ .

*No caso de pretenderes preencher à mão cada uma das células, podes encontrar os símbolos utilizados, clicando nas teclas*/ k, *surgindo um catálogo de símbolos*.

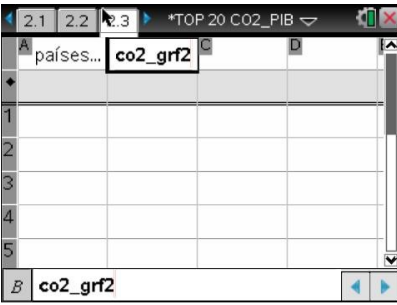

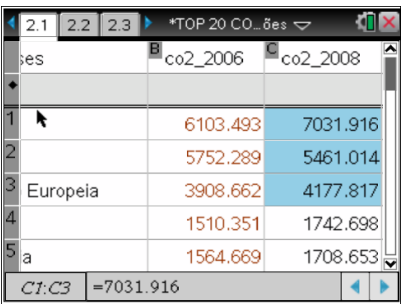

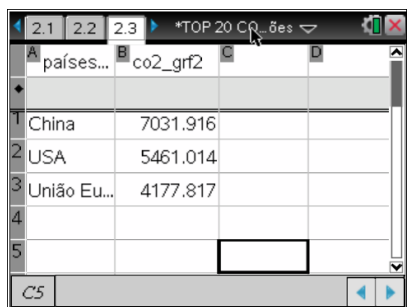

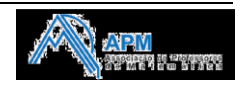

*Para introduzires caracteres acentuados deves, após a digitação do carácter, pressionar sucessivamente a tecla*  $(\mathbb{P})$ .

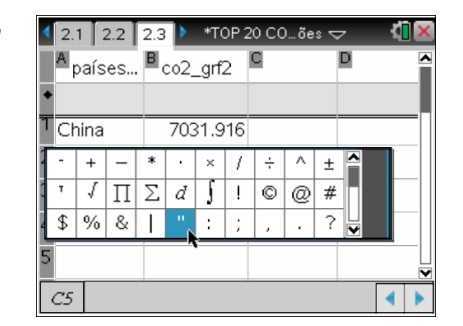

#### **Como criar gráficos – II ?**

Cria um novo gráfico (página 2.4) com uma leitura mais fidedigna dos dados apresentados.. Segue as instruções anteriores.

Atenção com a correta identificação das variáveis.

*Nota: Clicando sobre as setas associadas às caixas de edição aparece o conjunto de variáveis definidas.*

#### **Cópia de conjuntos de dados para uma nova folha de cálculo**

Cria uma nova folha de cálculo (página 2.5) e copia, dos dados iniciais, o conjunto de dados com a identificação dos países e das respetivas emissões de  $CO<sub>2</sub>$  em 2008.

#### Copiar os dados para novas colunas/listas

Faz um clique duplo na célula a cinzento (linha de fórmulas para listas) de cada uma das colunas onde pretendes introduzir os dados e, pressionando a tecla (var), seleciona as variáveis **países** e **co2\_2008** para cada uma das colunas, respetivamente.

Ao clicares em (enter) são inseridos todos os dados destas duas variáveis. De seguida, seleciona as duas células a cinzento e apaga-as pressionando a tecla  $(\mathfrak{B})$ ; desta forma foi removida a dependência destes dados das variáveis a eles associadas.

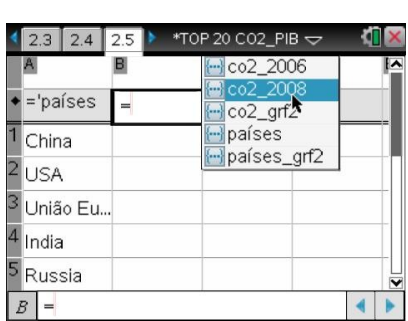

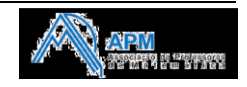

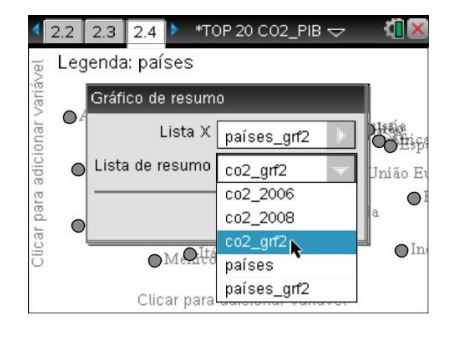

#### **Como escrever uma fórmula?**

Para não interferir com os dados já introduzidos, calcula a partir da coluna D, o valor total das emissões de cada um dos conjuntos de países: os primeiros cinco países (Top\_5), Restantes 15 países do Top (Rest\_15) e o resto do Mundo (Rest\_Mundo). Não te esqueças de introduzir estes nomes entre aspas.

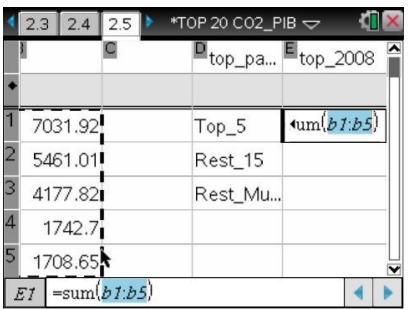

*Nota: mais uma vez, para a construção do gráfico temos que criar novas variáveis – top\_países e top\_2008.*

Observa que para efetuar alguns tipos de cálculo podes utilizar funções pré-definidas (por exemplo *sum()*, *cumsum()*, *mean()*, …) tal como acontece noutras folhas de cálculo.

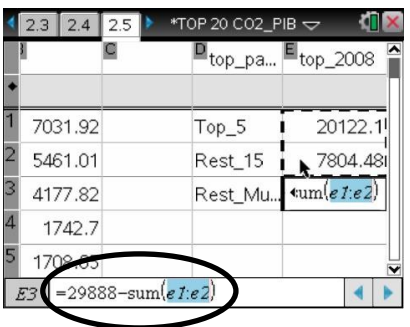

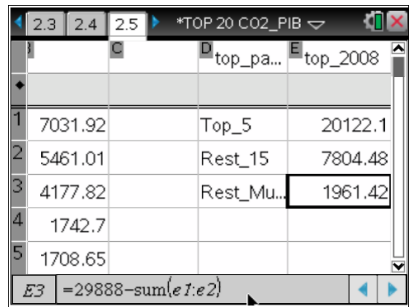

#### **Compreender as referências a células nas fórmulas**

Numa fórmula podes incluir:

- a letra de uma coluna e o número de uma linha para uma referência relativa;
- o símbolo \$ antes da letra da coluna e/ou do número da linha para especificar uma referência absoluta;
- dois pontos (:) entre duas referências de células para especificar um intervalo de células;
- uma referência a uma variável definida anteriormente.

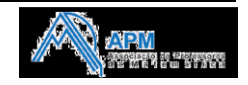

#### **Como trabalhar com linhas e colunas de dados?**

#### **Selecionar uma coluna ou linha**

1. Prime sem soltar ▲ para mover para além da célula superior da coluna; de modo análogo para selecionar a linha. 2. Para alargar uma seleção às colunas ou linhas adjacentes, prime sem soltar  $(\hat{v} \cdot \hat{b})$  e, simultaneamente, em (),  $\triangle$  ou  $\blacktriangledown$ . 3. Prime (esc) para cancelar a seleção.

#### **Redimensionar uma linha ou coluna**

1. Através do menu de contexto  $\binom{ct}{c}$  (menu) seleciona

#### **8:Redimensionar** e **1:Largura da coluna.**

2. Clica na seta de direção do *Touchpad* respetiva, de forma a

ajustar manualmente ao tamanho pretendido.

3. Termina pressionando (enter).

*Nota: Caso queiras anular a última ação realizada, podes clicar no conjunto de*   $teclas(\text{ctrl})$  $(\text{esc})$ .

#### **Como criar gráficos de barras e gráficos circulares?**

Ainda no mesmo problema abre uma nova página de Dados e Estatística.

A partir do gráfico de resumo identifica as variáveis a representar (utiliza os elevadores para selecionar as variáveis pretendidas).

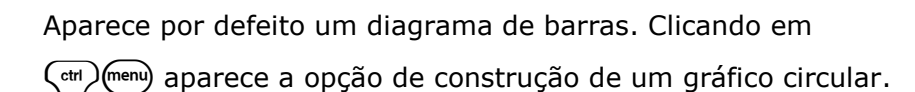

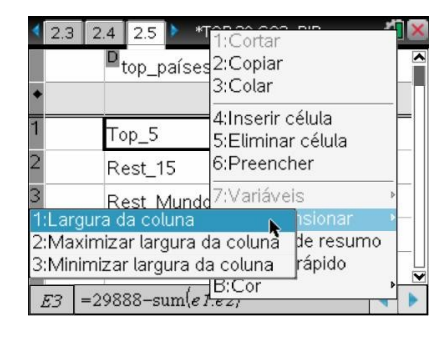

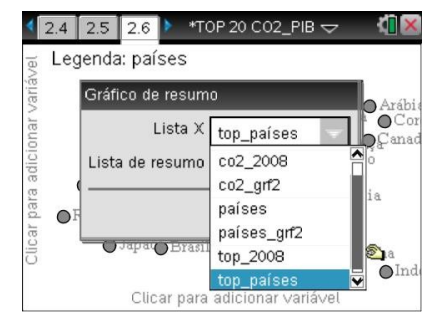

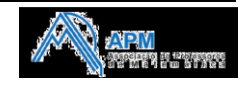

Podemos associar uma etiqueta a cada sector circular através

#### de /b, opção **2:Mostrar todas as etiquetas.**

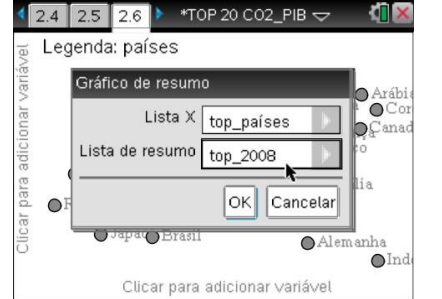

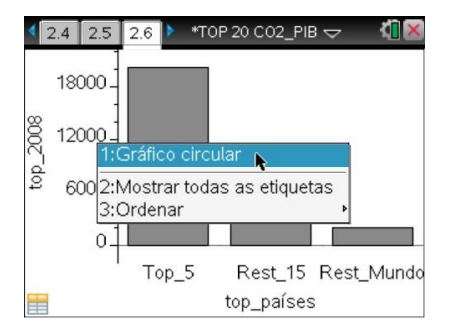

#### **Como efetuar um cálculo a partir de variáveis já definidas ?**

Cria na página inicial 2.1, na coluna D (para não interferir com os dados introduzidos), uma nova variável associada ao cálculo da variação percentual das emissões por país, entre 2006 e 2008, e que denominaremos **var\_perc**.

A fórmula que nos permitirá efetuar o cálculo automático para todos os países, deve ser introduzido na célula cinzenta da coluna D.

*Nota: Um processo rápido para obteres a configuração dos resultados em números decimais, será acrescentares o ponto a um dos fatores (no nosso caso podes multiplicar por 100. ), indicando, dessa forma, que pretendes o resultado na forma decimal.*

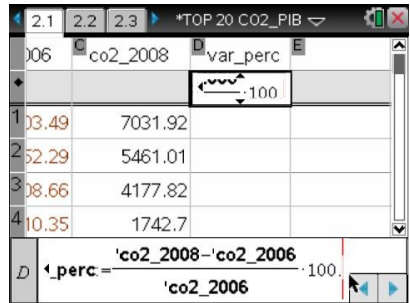

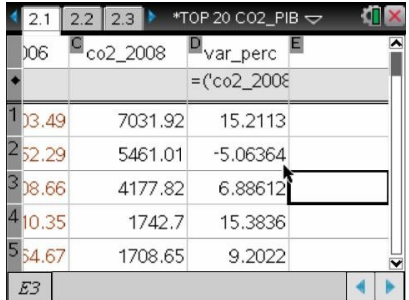

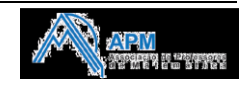

#### **Como ordenar dados num gráfico ?**

Depois de obteres o gráfico de barras da figura, podes ordenar os dados.

Depois de colocar o cursor sobre o gráfico, clica sobre  $\binom{ctm}{c}$ (menu)

**3:Ordenar** e **2: Ordem por valores.**

#### *Nota:*

- *1. Recorda que podes associar a cada barra a respetiva etiqueta de forma a perceberes o valor da variação para cada país.*
- *2. Para alterares a cor de cada barra deves selecionar primeiro a barra clicando sobre ela e, em seguida, clicar sobre* ~ *2:Editar, 7:Cor e 2:Cor de preenchimento, em seguida selecionar a cor*

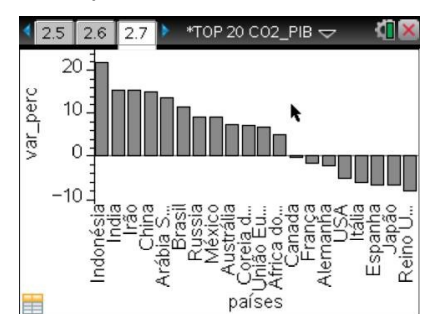

*pretendida.*

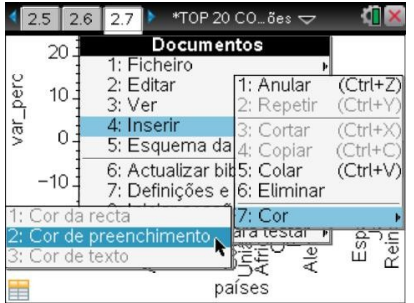

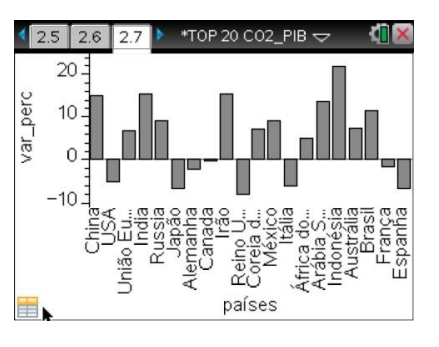

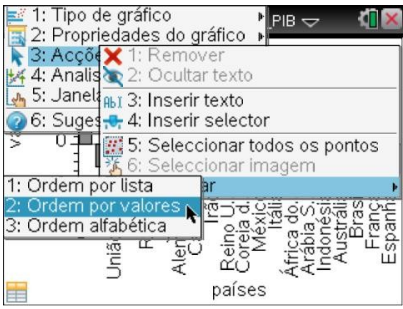

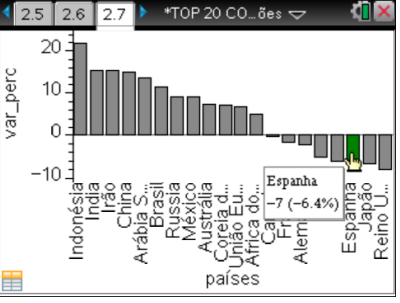

(\*) e (\*\*) Os dados utilizados foram adaptados dos *sites*: [http://en.wikipedia.org/wiki/List\\_of\\_countries\\_by\\_carbon\\_dioxide\\_emissions](http://en.wikipedia.org/wiki/List_of_countries_by_carbon_dioxide_emissions) [http://www.google.com/publicdata?ds=wb-di&met=ny\\_gdp\\_mktp\\_cd&idim=country:PRT&dl=pt-PT&hl=pt-PT&q=pib](http://www.google.com/publicdata?ds=wb-di&met=ny_gdp_mktp_cd&idim=country:PRT&dl=pt-PT&hl=pt-PT&q=pib)

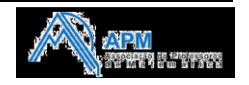

# *Ratio* **entre o PIB e as Emissões de CO2**  • **Como pudemos observar nas atividades anteriores, as emissões de CO2, apresentam diferenças significativas de país para país, devido, entre outros fatores, à sua dimensão e grau de desenvolvimento. Vamos introduzir uma nova variável, "Produto Interno Bruto (PIB) por emissões de CO2", que denominaremos de pib\_p\_co2, e que utilizaremos para poder comparar a distribuição de emissões de CO2, e cuja unidade será dólares por tonelada.**  • **Esta variável representa o** *ratio* **entre o PIB e as emissões de dióxido de carbono, e permite identificar os países mais eficientes em termos de emissões, i.e. aqueles que produzem mais riqueza por tonelada CO<sup>2</sup> emitido. 1. Determina os parâmetros estatísticos mais habituais (valor médio, mediana, desvio padrão e quartis) desta nova variável e interpreta-os. 2. Confirma, graficamente, se existe enviesamento da distribuição**

- **(no caso da média > mediana - enviesamento para a direita, ...). Compara, numa mesma página (alterando o esquema de página), o histograma e o diagrama de extremos e quartis, e analisa como se reflete o enviesamento nos dois tipos de gráficos.**
- **3. Com base no histograma anterior, agrupa os dados em classes, em que cada classe terá uma amplitude de 1 dólar por tonelada.**

#### **Como introduzir uma coluna com dados calculados ?**

No caso concreto, a tabela com os dados do PIB e das emissões de C02, em 2006, está na página 3.1.

Acrescenta uma nova variável na coluna D, denominada **pib\_p\_co2**, onde serão calculados os *ratios* entre o PIB e as emissões para cada um dos países.

Poderás reduzir o número de dígitos apresentados, clicando no canto superior direito da janela (ícone da esquerda), e selecionando nas definições gerais, a opção do número de dígitos significativos pretendidos.

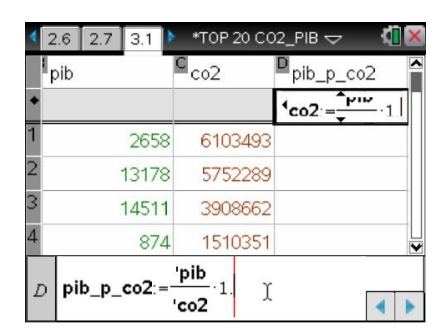

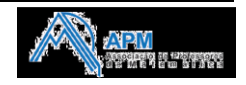

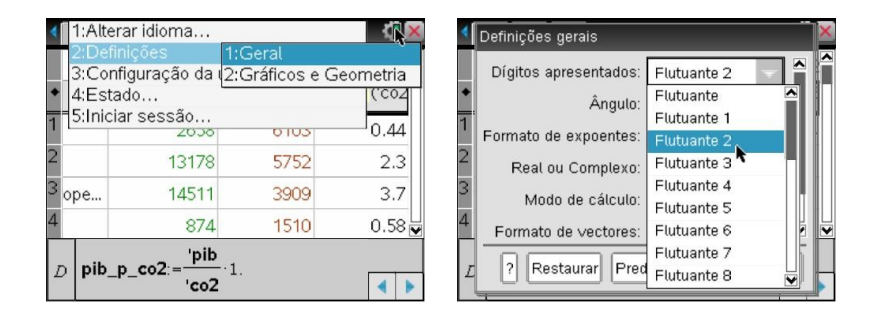

#### **Como utilizar os dados de uma tabela para análise estatística?**

Podes obter, na própria Folha de cálculo, um resumo dos parâmetros estatísticos associados a uma variável.

Em b **4:Estatística,** acede à opção **1:Cálculos estatísticos, 1: Estatística de uma variável.**

*Nota:* 

*1. Poderás calcular a estatística de mais do que uma variável, identificando o número de listas sobre as quais serão efetuados os cálculos.*

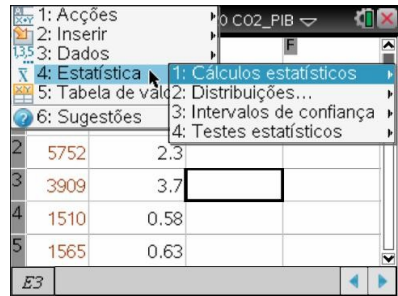

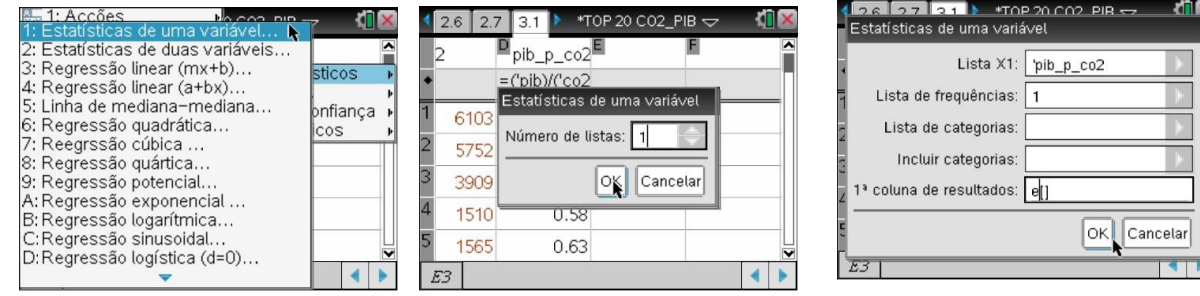

*2. Observa que podes definir em que coluna pretendes que comecem a aparecer os resultados dessa análise.*

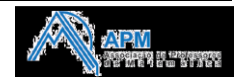

**Grupo de Trabalho T<sup>3</sup>** da Associação de Professores de Matemática **11**

 $0.0$ 

 $127$ 

 $3122$ 

 $1.0$  2.0

 $\begin{array}{c} \bullet \text{Austrália} \\ \bullet \text{Mézic} \\ \bullet \text{Mézic} \\ \bullet \text{Rao} \end{array}$ Austrália

Clicar nara adic

## **Como construir Histogramas ?**

1. Insere uma nova página de Dados e Estatística.

2. Seleciona a variável que pretendes ver representada através de um histograma.

3. Clica em b**1:Tipo de gráfico** e **3:Histograma.**

O número de barras apresentadas no gráfico, depende do número de dados e da distribuição dos respetivos pontos. Mais à frente verás como podes alterar essas definições.

**Como alterar esquema de página para visualização simultânea de mais do que uma aplicação ?**

1. Clica em (doc<sub>r</sub>) 5:Esquema de página, 2:Selecionar **esquema** e, no caso presente, seleciona **3:esquema 3.**

2. Clica na área vazia e seleciona **5:Adicionar Dados e Estatísitica**.

3. Seleciona mais uma vez a variável **pib\_p\_co2**

ш

ropeis

la<br>HPÃ Ho Sul

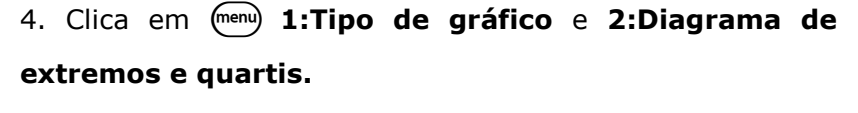

 $5: Jz$ 

 $\infty$ 

 $1.0$ 

**66: SI** 

 $0.0$ 

\*TOP 20 CO2 PIB

- países

inar

 $\overline{\mathbf{m}}$  pib

图 pib\_

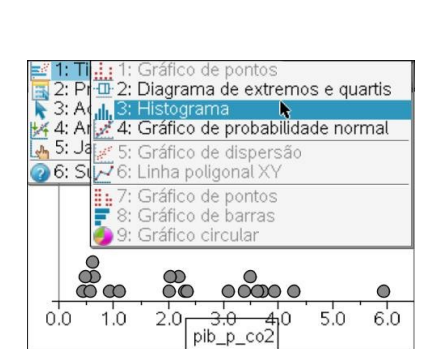

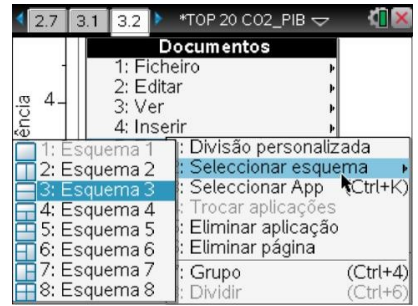

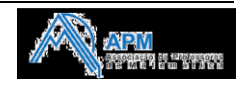

**111** I: Grafico de portios<br><del>10 </del>2: Diagrama de extremos e quartis 

<u> 00000</u>

 $\bullet$ 

 $6.0$ 

 $5.0$ 

5: Gráfico de dispersão

Gráfico de pontos Gráfico de barras

จ่ค

pib<sub>p</sub>

Gráfico circular

 $2n$ 

 $\overline{P}$  6: Linha poligonal XY

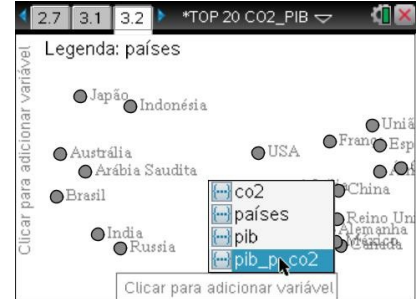

#### *Notas:*

*1. Para poder realizar uma leitura comparativa dos dois gráficos deves colocar a mesma escala nos eixos dos xx. Para isso, podes arrastar o cursor após o colocares sobre uma das origens, observares a sua alteração para o ícone + realizando um clique longo e arrastando. Efetua o mesmo tipo de ação na outra extremidade, de forma a ficares com a mesma escala nos dois gráficos.*

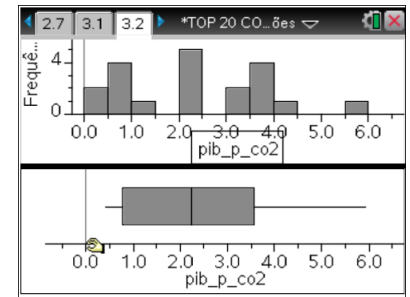

*2. Explora os dados nas barras do histograma, ou no diagrama de extremos e quartis, passando o cursor sobre cada uma das barras para ver as informações respetivas.*

#### **Como representar graficamente um determinado valor (por exemplo a média) ?**

Podes representar, num gráfico já existente, um determinado valor, por exemplo, o valor médio num histograma. Este valor aparecerá como uma reta vertical na área de trabalho.

Clica sobre o histograma da página 3.2 para ficar ativo.

### No (menu) 4: **Analisar**, seleciona 8: Traçar valor.

Aparece uma caixa de texto com uma expressão predefinida na área de trabalho.

Escreve o valor que pretendes representar graficamente e prime (enter). No exemplo seria a média do PIB por megatonelada de emissões de  $CO<sub>2</sub>$  e ficaria  $v1:=$ *mean*(**pib\_p\_co2**).

Se necessário, clica na reta para ver o respetivo valor.

#### *Notas:*

*1. Podes observar todas as variáveis disponíveis clicando na tecla* (var).

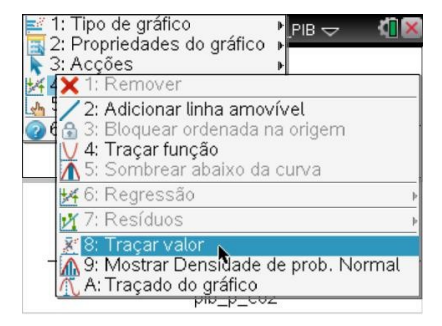

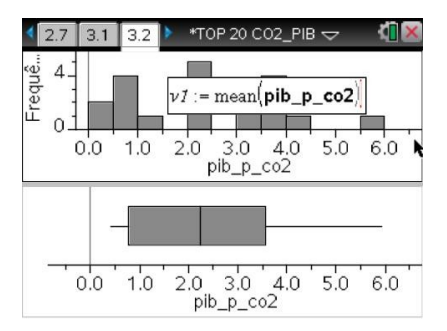

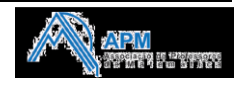

*2. Para remover a reta desenhada, seleciona-a e, no menu contexto* /b, *clica sobre* **1:Remover valor desenhado**.

#### **Como agrupar dados num histograma ?**

Podes agrupar os dados modificando as definições das barras do histograma.

Abre uma nova folha de Dados e Estatística e começa por representar, o histograma anterior.

Agrupa os dados em classes, em que cada classe terá uma amplitude de 1 unidade (\$USD/t).

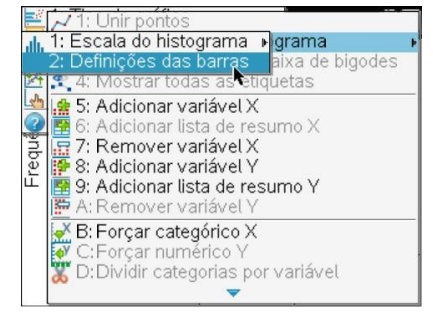

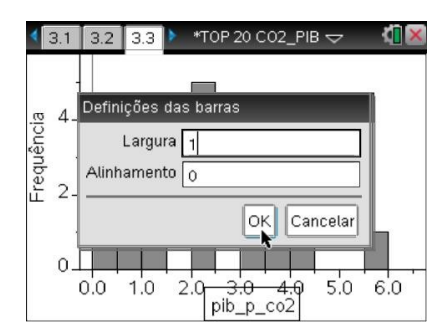

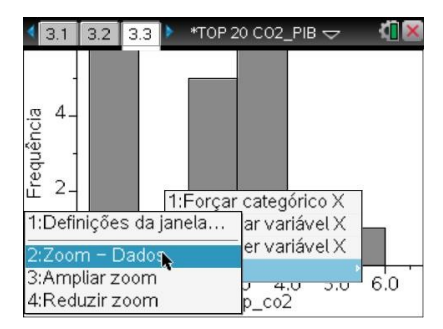

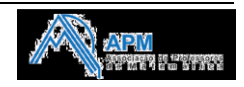

#### **Para modificar as barras do histograma**

Clica em b**2:Propriedades do gráfico, 2:Propriedades do histograma** e seleciona 2:**Definições das barras**.

Surge uma caixa de diálogo:

1. Escreve os valores para definir a largura e o alinhamento (valor para início da construção das barras que representam os dados do histograma).

2. Clica em OK.

3. Poderá ser necessário efetuar um reajuste da janela. Para isso, a maneira mais rápida é através do menu de contexto

/b, **4:Zoom** e **2:Zoom-Dados.**

# **Emissão de CO2 vs PIB - Distribuição bidimensional**

- **1. Abre uma folha de cálculo num novo problema e copia os dados do PIB e das emissões de CO<sup>2</sup> de cada um dos países, em 2006, para esta nova folha.**
- **2. Representa, através de um diagrama de dispersão, a relação entre o PIB e a emissão de CO2. Que comentário te sugere a observação do diagrama?**
- **3. Calcula, na tua folha de cálculo, a equação da reta de regressão que relaciona CO2 com o PIB e classifica o tipo de correlação existente com base no valor do coeficiente de correlação linear.**
- **4. A partir do gráfico de dispersão observa se existe algum** *outlier* **(valor com grande resíduo). Para isso representa, graficamente, os quadrados dos resíduos e verifica se algum ponto tem, claramente, um quadrado do resíduo substancialmente maior que os restantes pontos.**
- **5. Recorre a uma página da Calculadora para estimar a emissão de CO<sup>2</sup> na Península Ibérica (o PIB de Portugal, em 2006, foi de 201 milhares de milhões de dólares).**

*Nota: o valor das emissões de CO2 na Península Ibérica, em 2006, foi de 412 kt.* 

#### **Como abrir um novo problema ?**

Clica em ~ **4:Inserir**, **1:Problema** e seleciona a aplicação desejada (neste caso uma folha de cálculo).

*Nota: ao inserires um problema todas as variáveis até aí definidas não ficam associadas ao novo problema.*

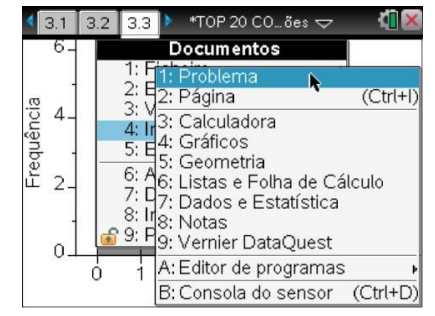

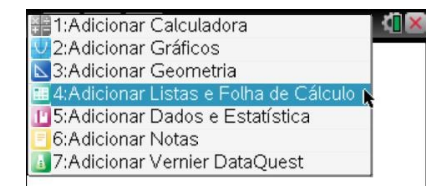

Copia os valores do PIB e das emissões de  $CO<sub>2</sub>$  da página 3.1, para a folha de cálculo do novo problema (página 4.1).

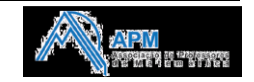

#### **Como criar um gráfico de dispersão ?**

Insere uma página de Dados e Estatística, 4.2 e constrói o gráfico de dispersão. Seleciona, em cada um dos eixos, a variável que pretendes ver representada.

#### **Como obter uma regressão linear ?**

Para calcular a equação de uma qualquer regressão e os respetivos parâmetros, precisas que os dados estejam inseridos numa folha de cálculo. Volta por isso à página 4.1.

#### Regressão Linear

Prime (menu) e seleciona **4:Estatística, 1:Cálculos estatísticos** e **3:Regressão linear (mx+b)**.

Surgirá uma nova janela onde deverás indicar a variável independente e a variável dependente, em que função deverá ser guardada a expressão analítica da regressão e ainda, em que colunas da folha de cálculo devem ser inseridos os resultados da regressão.

Por defeito, a equação da regressão ficará guardada na primeira função vazia, neste caso em **f1**.

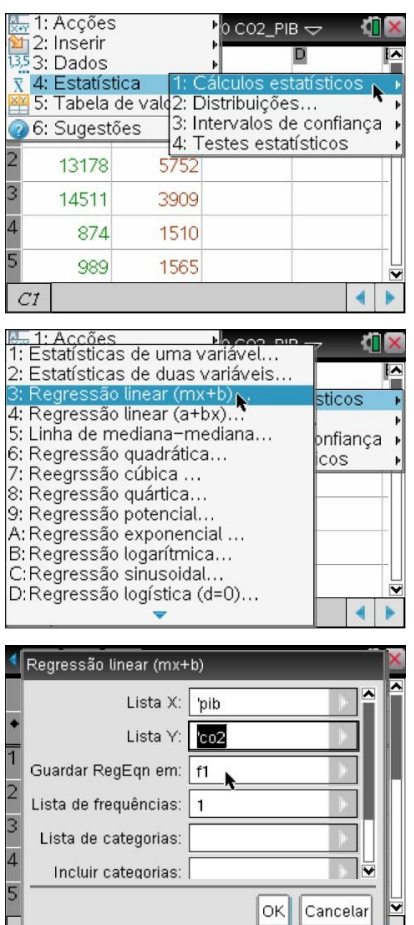

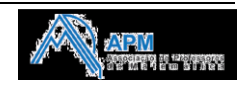

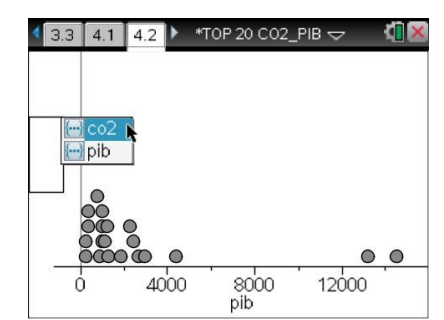

 $PIB \nabla$ 

dade de prob. Normal

Tipo de gráfico

Acções Remove

μ.

Propriedades do gráfico

4: Traçar função

8: Traçar valor

A: Traçado do gráfico

2: Adicionar linha amovível Bloquear ordenada na origem

abaixo da curva

# **Como obter a representação gráfica da reta de regressão ?**

A representação pretendida pode ser obtida em duas das aplicações da *TInspire*, na aplicação Gráficos e na aplicação Dados e Estatística. Vamos optar pela aplicação Dados e Estatística.

Voltando à página de Dados e Estatística, 4.2, prime (menu) e seleciona **4:Analisar, 6:Regressão** e **1:Mostrar linear (mx+b).**

Surgirá a representação gráfica da regressão linear das variáveis PIB e CO<sub>2</sub>, bem como a respetiva equação.

### **Como obter a representação gráfica dos quadrados dos resíduos ?**

A partir do gráfico de dispersão observa se existe algum *outlier* (valor com grande resíduo). Para isso constrói, nesse mesmo gráfico, os quadrados dos resíduos, começando por clicar em b e selecionando a opção **4:Analisar**,

### **7:Resíduos** e **1:Mostrar quadrados dos resíduos.**

Desta forma, visualizas, facilmente, se existem, ou não, *outliers* na distribuição em estudo.

#### **Como estimar valores a partir da regressão ?**

A partir do momento em que se calculou uma dada regressão e esta foi guardada como função, suponhamos em **f1**, pode-se fazer todos os cálculos possíveis com funções: cálculo de imagens ou objetos, extremos, zeros, … Alguns destes cálculos podem ser feitos em várias das aplicações da *TI-nspire*, desde que no mesmo problema!

Por exemplo, na aplicação calculadora, basta escreveres, na linha de comando, **f1**(1233+201) e pressionares a tecla (enter), obtendo a estimativa para o valor total de emissões de CO2 (em Mt), na Península Ibérica. Podem também utilizar-se as funcionalidades de uma página de Gráficos para obter valores de interesse, desde que a representação esteja feita numa página de Gráficos.

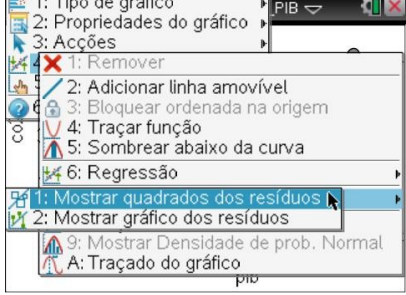

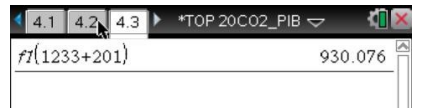

*Nota:*

*PIB de Espanha(2006): 1233 milhares de milhões de \$USD*

*PIB de Portugal(2006): 201 milhares de milhões de \$USD* 

*Emissões de CO2(2006) na Península Ibérica: 412 kt*

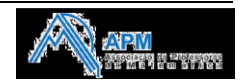

# **II - O RAPA E A LEI DOS GRANDES NÚMEROS NA CX**

Iremos simular uma experiência vulgar quando se inicia o estudo das probabilidades:

*Lançar um rapa muitas vezes e verificar a frequência de saída de cada uma das faces : Rapa, Tira, Põe e Deixa.*

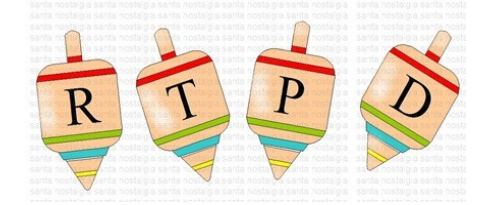

Pretende-se gerar os resultados da experiência aleatória e obter um gráfico da frequência relativa da saída de cada face.

**1.** Abre um novo documento com uma página de Listas e Folha de Cálculo.

Na primeira coluna, que designamos por **d**, são gerados os números inteiros aleatórios entre um e quatro, a que associamos cada uma das faces do rapa. A instrução a escrever na linha das fórmulas, para a simulação de 300 lançamentos é:

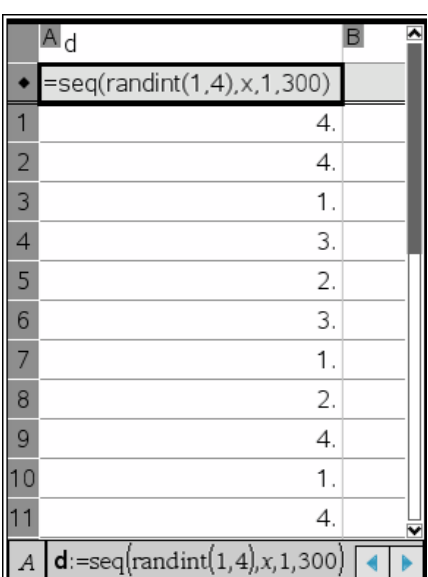

**seq(randint(1,4),x,1,300)**

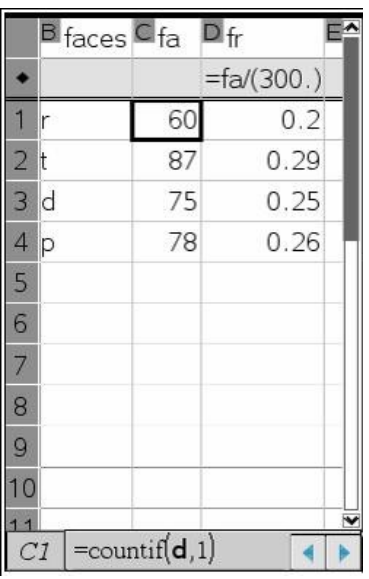

As colunas seguintes registam os valores de uma vulgar tabela de frequências absolutas e relativas.

Na célula C1 contamos o número de vezes que saiu a face Rapa: **countif(d,1)**

De igual modo procedemos para as outras faces.

Para gerar uma nova simulação teclamos  $\overline{G}$  R

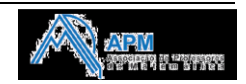

**2.** Constrói um gráfico de barras da frequência relativa da saída de cada face.

A partir da tecla (menu) acede depois aos sucessivos menus.

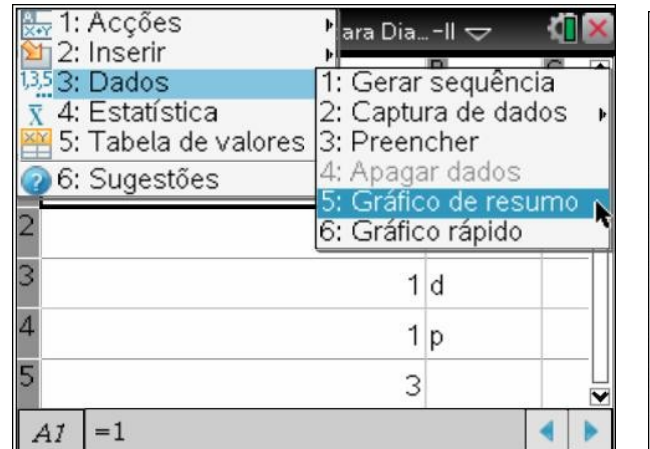

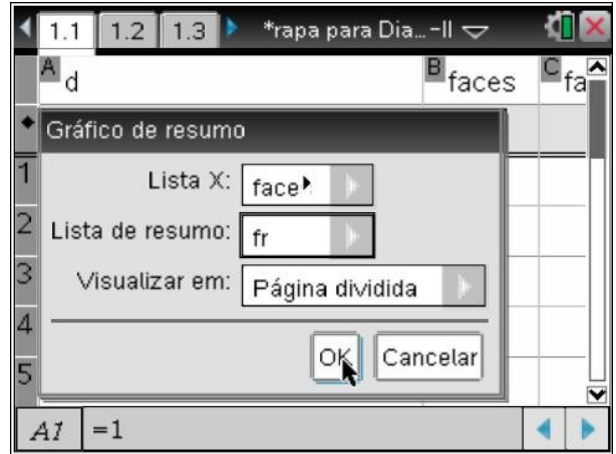

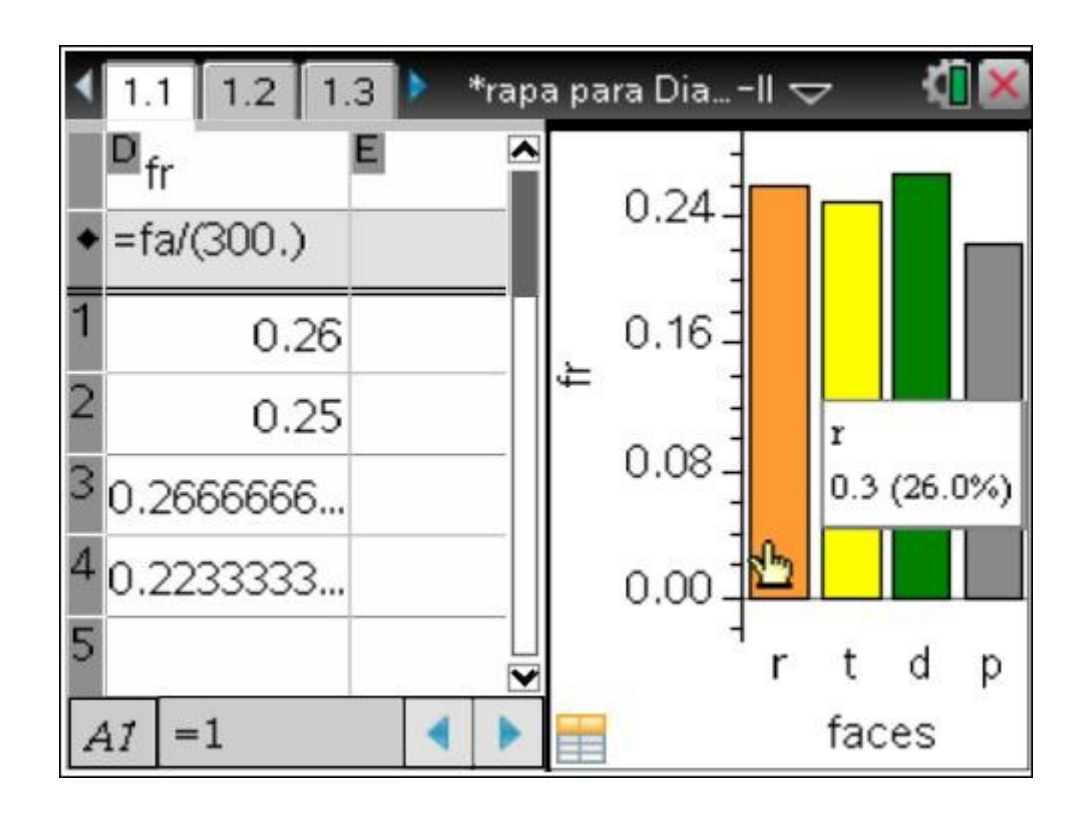

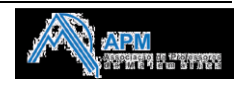

# **III-MÉDIA E MEDIANA: DA PARTE PARA O TODO!!!**

A média e a mediana são duas das medidas estatísticas mais conhecidas e utilizadas pelos nossos alunos. No entanto, a ênfase é normalmente dada ao cálculo das medidas em detrimento de um trabalho mais aprofundado ao nível da interpretação, das propriedades e do conhecimento da relação entre elas.

Esta tarefa consiste numa pequena investigação em torno da média e da mediana. O trabalho em grupo enriquecerá a natureza investigativa e reflexiva desta tarefa, pelo que todos os elementos do grupo terão uma participação importante e deverão ter em consideração as indicações que se seguem.

**1.** Abre um novo documento com uma página de *Listas e Folha de Cálculo* e coloca 3 dados quantitativos discretos (números naturais), diferentes dos apresentados nas figuras abaixo, tais que a sua média seja superior à sua mediana.

Não partilhes, para já, estes dados no grupo.

Nota: Embora a obtenção destas medidas, com 3 dados, seja simples, utiliza as funcionalidades que podes observar nas figuras abaixo como forma de automaticamente verificares se a condição é satisfeita.

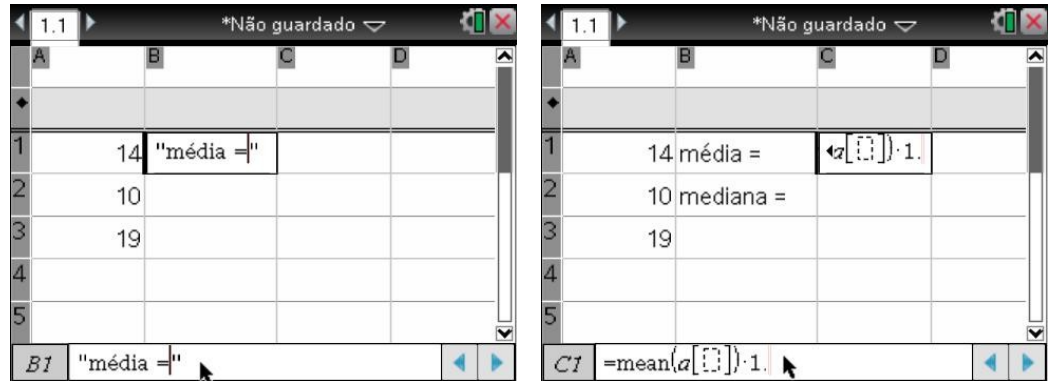

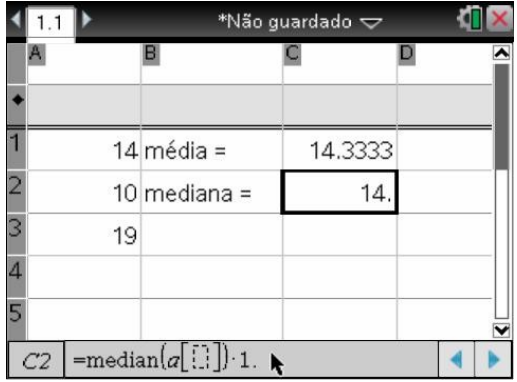

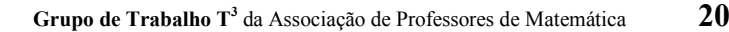

**2.** Considera que todos os elementos do teu grupo têm um conjunto de 3 dados cuja média é superior à mediana.

Sem conheceres esses dados, podes afirmar que no conjunto de todos os dados do teu grupo a média continuará superior à mediana?

Nota: Nesta fase, cada elemento do grupo deve formular a sua resposta. Posteriormente, ainda sem partilhar os dados de cada um, devem discutir as respostas surgidas no grupo.

**3.** Na tua folha de cálculo e na coluna dos teus dados, acrescenta os dados dos restantes elementos do teu grupo.

Verifica se neste novo conjunto de dados a média se mantém superior à mediana.

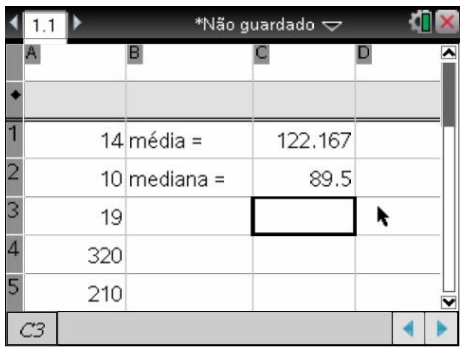

**4.** Indica dois conjuntos de 3 dados discretos de modo que em cada um deles a média seja superior à mediana, mas no total dos 6 dados tal não acontece.

Nota: Utiliza as ferramentas da tua unidade portátil para fazeres experimentações, conforme figura ao lado. Observa que o exemplo da figura não satisfaz o solicitado.

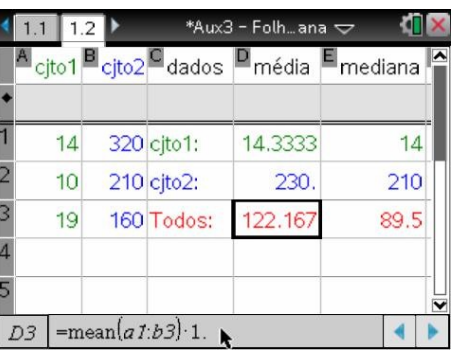

**5.** Considera agora 3 dados quantitativos discretos na forma:

 $n: n: n+1$  com  $n \in \mathbb{N}$ 

Investiga o que acontece relativamente à relação entre a média e a mediana quando se associam dois grupos de dados desta forma.

**6.** Continua...

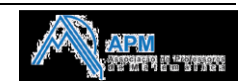

# **IV-RESSALTOS DE UMA BOLA - Modelação com recolha de dados**

Num jogo de basquetebol entre o Benfica e o FC Porto, um jogador larga a bola no momento em que o treinador pede um tempo de desconto. Um professor de ciências, que está a assistir ao jogo, fixa os olhos na bola que ressalta sucessivamente e observa que, em cada ressalto, esta sobe cada vez menos. Durante o movimento da bola, ocorrem transformações e transferências de energia. Como a energia total do sistema (bola) não se conserva, a bola não sobe até à altura de que caiu.

Vem-lhe, então, à cabeça um turbilhão de ideias para explorar o MOVIMENTO com os seus alunos e pensa nalgumas questões a colocar:

*1. Afinal, qual será o modelo matemático que melhor descreve o movimento desta bola?*

*2. Haverá alguma relação entre a altura da queda da bola e a altura do respetivo ressalto, no movimento? E entre a velocidade de aproximação da bola no instante do impacto no solo e da velocidade de afastamento?*

*3. Será que ocorrem transformações ou transferências de energia durante este movimento?*

Para percebermos melhor o fenómeno, vamos estudar o movimento fazendo uma experiência concreta, usando os instrumentos de recolha de dados: aplicação Dataquest da TI\_Nspire e um sensor de movimento, que mede a posição da bola ao longo do tempo.

# **Materiais**

- *Unidade portátil TI-Nspire com SO 3.0*
- *Sensor de movimento ou CBR2*
- *Lab Cradle ou cabo com USB*
- *Bola de futebol, basquete ou outras*

# **Recolha de dados**

1. Ligar a unidade portátil no botão **ON** e em documentos escolher **1: NOVO**

*a)* Nas aplicações escolher **7: ADICIONAR VERNIER DATAQUEST**.

*b)* Deslocar o cursor até ao cimo do ecrã onde diz "**NÃO GUARDADO**".

*c)* Selecionar **1:FICHEIRO** e de seguida **5: GUARDAR COMO**.

*d)* Selecionar a **PASTA** e escrever em **NOME DO FICHEIRO** o nome pretendido para a atividade experimental e clicar em **GUARDAR**.

2- Configurar os parâmetros da recolha

*a)* Em **MENU**, selecionar **1:EXPERIÊNCIA**.

#### *b)* Selecionar **8: CONFIGURAÇÃO DE RECOLHA**.

*c)* Digitar em **TAXAS (AMOSTRAS/SEGUNDO)** 20 e em **DURAÇÃO(SEGUNDOS)** 5.

*d)* Pressionar em **OK**.

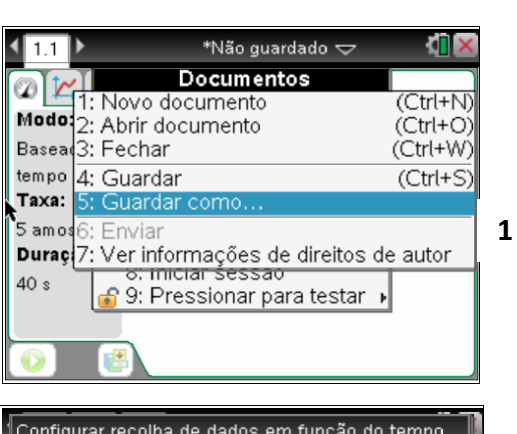

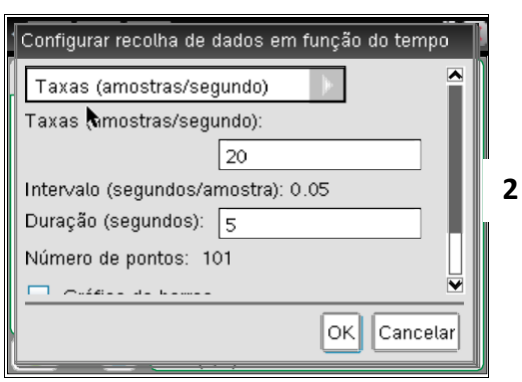

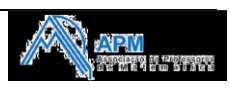

- 3 Montagem experimental
	- a) Ligar o CBR2 (ou sensor do movimento) à unidade portátil através dum cabo mini USB.
	- b) Se ouvir um sinal sonoro intermitente no sensor este estará pronto a funcionar, caso contrário premir TRIGGER no CBR2.
	- c) Posicionar o sensor (ou preso num suporte) de modo a que fique aproximadamente a **1,5** *m* do solo e colocar a bola a cerca de **0,5** *m* do mesmo.
	- d) Colocar o cursor da máquina no ícone que aparece no canto inferior esquerdo e pressionar para iniciar a recolha. De imediato deixar cair a bola de maneira a que o seu movimento se processe por baixo do CBR. Recuar quando largar a bola.
	- e) Os gráficos deverão ser como os da figura 2.

4- Como o gráfico mostra a posição da bola em relação ao sensor temos de realizar uma operação para mostrar a posição em relação ao solo.

- a) Em  $(\text{mean})$ , selecionar **4:ANALISAR**  $\rightarrow$  **5: ESTATÍSTICA1:BOLA VOLEI.POSIÇÃO** e **ENTER** e obter o valor máximo (ver figura 3).
- **b)** Em (menu), selecionar **2:DADOS** →3:NOVA **COLUNA CALCULADA**.
- c) Dar o nome à coluna, registar as unidades e na caixa EXPRESSÃO escrever o valor máximo obtido em *a)* menos a coluna Posição (ver figura 4) e pressionar **OK**.
- d) Proceder do mesmo modo, para termos o gráfico simétrico da velocidade (na caixa de expressão digitar (-1)\*Velocidade).
- e) Os gráficos deverão ter agora o aspeto da figura 5. Para isso, posicionar cursor em cima da variável dependente, pressionar  $\left(\frac{dm}{m_{\text{enil}}}\right)$  e selecionar a nova coluna calculada.

**Nota:** Antes de realizar nova recolha de dados, não esquecer de guardar a atual (se interessar) pressionando o ícone da direita no canto inferior esquerdo.

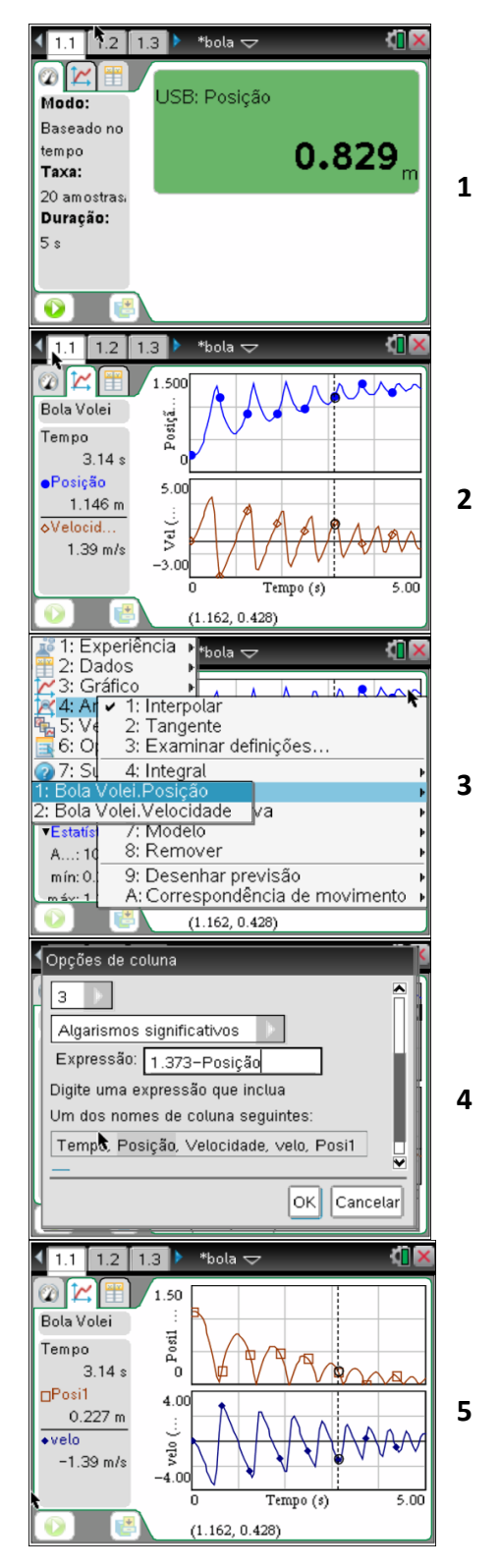

## **1.Q***ual será o modelo matemático que melhor descreve o movimento desta bola?*

Para escolher o modelo que melhor se ajusta à curva, pode optar-se pelo ajuste automático ou pelo manual, cujos processos se exemplificam em seguida:

# **1.1. Modelação – ajuste automático**

Podemos analisar agora, qualquer zona do gráfico, correspondente a zona de movimento ascendente, descendente ou movimento de um ressalto na totalidade.

a) Para selecionar um zona do gráfico, posicionar o cursor na posição inicial desejada, pressionar  $(4)$   $(4)$  e arrastar até à posição final. A zona selecionada fica de cor cinzenta (ver figura 1).

b) Em  $\text{(mean)}$ , selecionar **4: ANALISAR**  $\rightarrow$  **6:AJUSTE DA CURVA**  $\rightarrow$  escolher a variável e de seguida a função de ajuste (ver figura 2).

c) Na caixa de detalhes, são mostrados os valores dos parâmetros da regressão (ver figura 3). Podemos realizar múltiplas regressões (nos dois gráficos) e na caixa de detalhes são diferenciados como *Ajustar1*, *Ajustar2*, …, em cores diferentes para cada gráfico.

### **1.2**. **Modelação – ajuste manual**

a) Registar as coordenadas do vértice da parábola a modelar. Para isso, posicionar o cursor no vértice e registar os valores, visíveis na janela de detalhes.

b) Em  $(\text{mean})$ , selecionar **4: ANALISAR**  $\rightarrow$  7:MODELO $\rightarrow$ escolher o gráfico e de seguida introduzir o modelo *a(x-b)<sup>2</sup> +c* (ver figura 4).

c) Introduzir os valores das coordenadas do vértice em **b** e **c**. Escolher um valor para o parâmetro **a** e pressionar **OK**. Na caixa de detalhes, são mostrados controlos de cursores para ajustar esses parâmetros (ver figura 5). Atribuir valores a **a**, de modo a encontrar uma parábola que se ajuste à parábola obtida na recolha de dados.

**Nota:** Poderemos realizar as regressões na aplicação Dados e Estatística, pois o DataQuest cria variáveis lista, relativas às colunas de dados.

# **1.3. Questões:**

*1.Qual o significado físico do parâmetro a?*

*2. Que relações existem entre os gráficos de posição e de velocidade?*

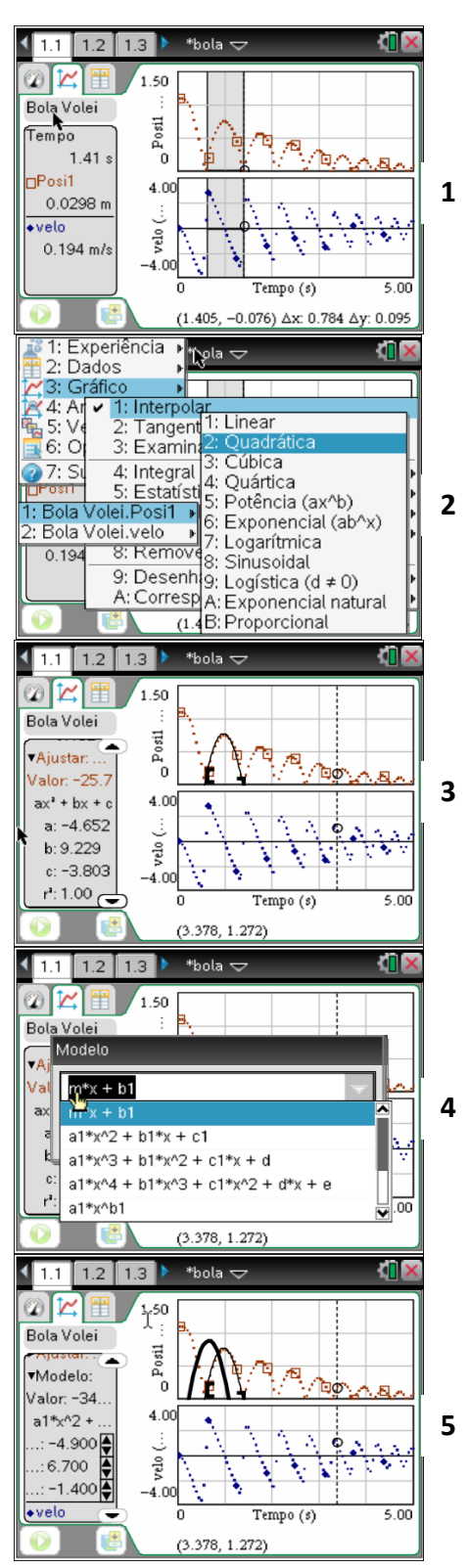

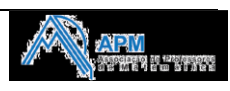

#### *2. Haverá alguma relação entre a altura da queda da bola e a altura do respetivo ressalto, no movimento? E entre a velocidade de aproximação da bola no instante do impacto no solo e da velocidade de afastamento?*

Descrevem-se em seguida alguns procedimentos para recolha das alturas e das velocidades, que permitam a análise pretendida:

*a)* Registar os valores dos máximos de cada uma das parábolas. Para isso, deslocar o cursor para o máximo da primeira parábola. Registar a altura da bola correspondente a esse ponto. Repetir o processo para os máximos das outras parábolas.

*b)* Registar os valores das velocidades da bola imediatamente antes de colidir com o solo (*vaproximação*) e imediatamente após (*vafastamento*). Para isso, no gráfico de velocidade, deslocar convenientemente o cursor e registar o valor da velocidade de aproximação (*o máximo da velocidade no sentido negativo*) e da velocidade de afastamento (*o máximo da velocidade no sentido positivo do ressalto seguinte).*

*c)* Abrir uma aplicação Listas e Folha de Cálculo e introduzir os valores registados nas alíneas anteriores: (1) da altura do queda,  $h_{\varrho}$ , e da altura do ressalto,  $h_{\scriptscriptstyle R}$  e

(2) da *vaproximação*, *vaprox*, e da *vafastamento*, *vafast*,(na figura 1, pág. 4, estão as 4 listas da experiência efetuada).

*d)* Divida cada altura do ressalto pela respetiva altura da queda. O que verifica?

*e)* Divida cada valor da *vafastamento* pelo valor respetivo da *vaproximação*. O que verifica?

*f)* Abra uma aplicação Dados e Estatística. Construa os gráficos da  $h_{\text{\tiny{ressalto}}}$ , em função da  $h_{\text{\tiny{queda}}}$  e da

*vafastamento* em função da *vaproximação*

*g)* Em b, selecionar **4:ANALISAR 6: REGRESSÃO** e escolher as curvas de ajuste.

*h)* Que relação parece existir entre os dois declives **m** e **e** das retas de ajuste?

#### **Nota**

Durante o movimento da bola, ocorrem transformações e transferências de energia. Como a energia total do sistema (bola) não se conserva, a bola não sobe até à altura de que caiu. Se a bola fosse idealmente elástica, subiria até à altura da queda. Se não tivesse nenhuma elasticidade, não subiria. A dissipação de energia (e a elasticidade) pode estimar-se quando se relaciona com o valor do coeficiente de restituição, que é definido por:

$$
e = \frac{V_{\text{afast}}}{V_{\text{approx}}}
$$

onde *Vafast*. é a velocidade de afastamento e *Vaprox.* a velocidade de aproximação (na colisão com o solo). O valores de *e* estão compreendidos entre **0** (quando a bola não sobe, *Vafast*.= 0 m/s) e **1** (quando a bola atinge a altura da queda, *Vafast*.= *Vaprox. )*.

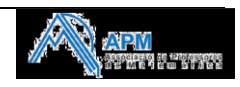

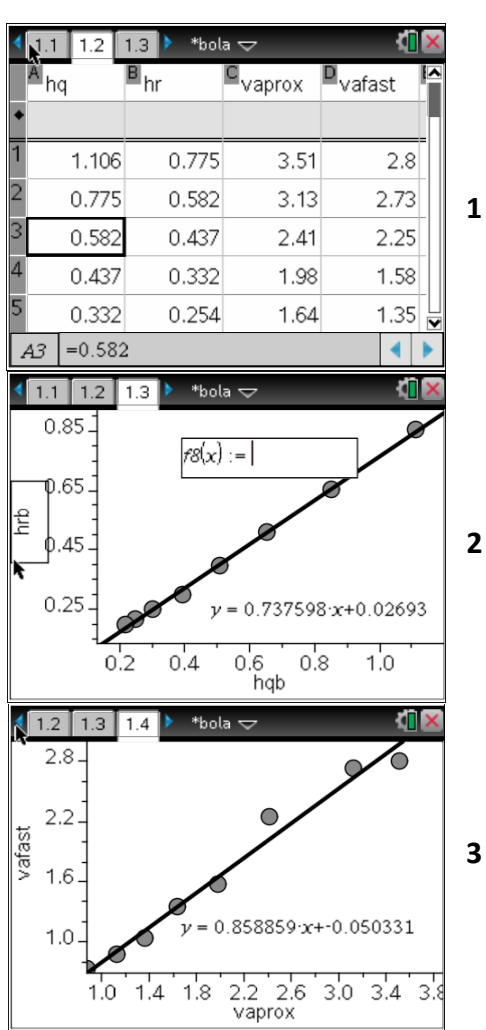